# Power over Ethernet (PoE) Instellingen configuratie op SX500 Series Stackable-switches  $\overline{a}$

### Doel

Power over Ethernet (PoE) is een functie die de distributie van elektrische stroom naar aangesloten aangedreven apparaten via de koperkabels beheert zonder de interferentie met het netwerkverkeer. De PoE Instellingen pagina staat u toe om PoE op een bepaalde poort in te schakelen. Het staat u ook toe om poorten een prioriteitsniveau te geven.

De PoE eigenschappen moeten worden geconfigureerd voordat deze configuratie kan worden voltooid. Raadpleeg voor meer informatie het artikel, PoE Properties op SX500 Series Stackable Switches.

Dit artikel legt uit hoe u Power over Ethernet (PoE)-instellingen kunt configureren en gegevens kunt weergeven op de SX500 Series Stackable Switches.

## Toepasselijke apparaten

・ SX500 Series PoE stapelbare switches

#### **Softwareversie**

 $\cdot$  v1.2.7.76

## PoE-instellingen

Stap 1. Meld u aan bij het web configuratieprogramma in de schakelaar en kies Port Management > PoE > Settings. De pagina Instellingen wordt geopend:

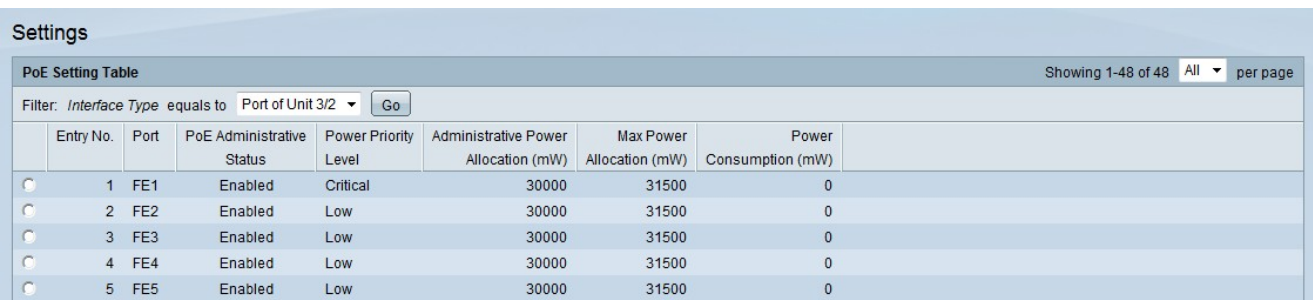

Stap 2. Kies het type interface dat u wilt configureren in de vervolgkeuzelijst Interfacetype in het veld Filter.

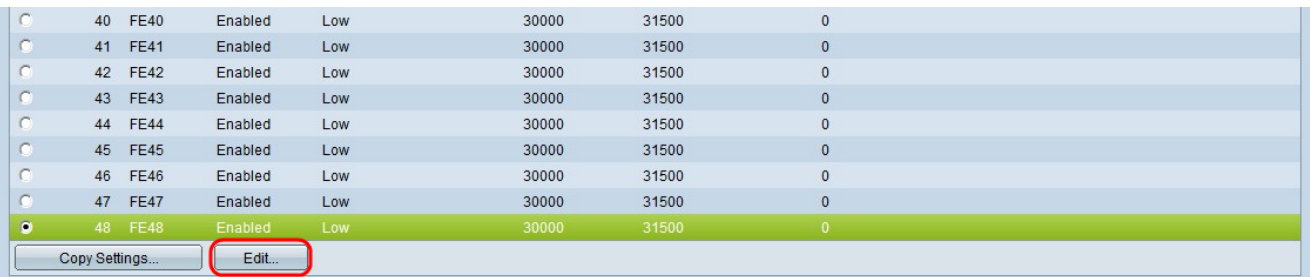

Stap 3. Klik op de radioknop van de poort die u wilt wijzigen en klik op Bewerken.

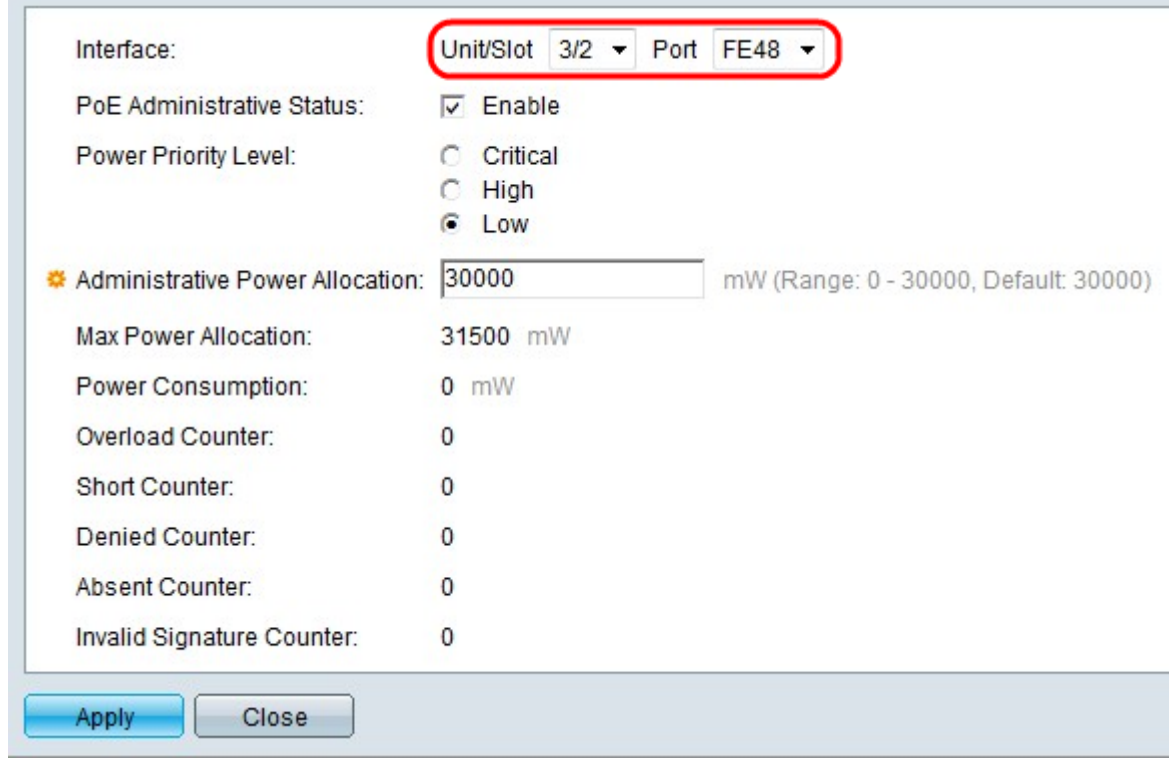

Stap 4. (Optioneel) Kies in de vervolgkeuzelijsten Eenheid/sleuf en Port de poort die u moet configureren.

・ Eenheid/sleuf — Kies de sleuf van het stapellid in de vervolgkeuzelijst Eenheid/sleuf.

・ Port — Kies in de vervolgkeuzelijst Port de poort die u moet configureren. Dit heeft alleen gevolgen voor de gekozen poort.

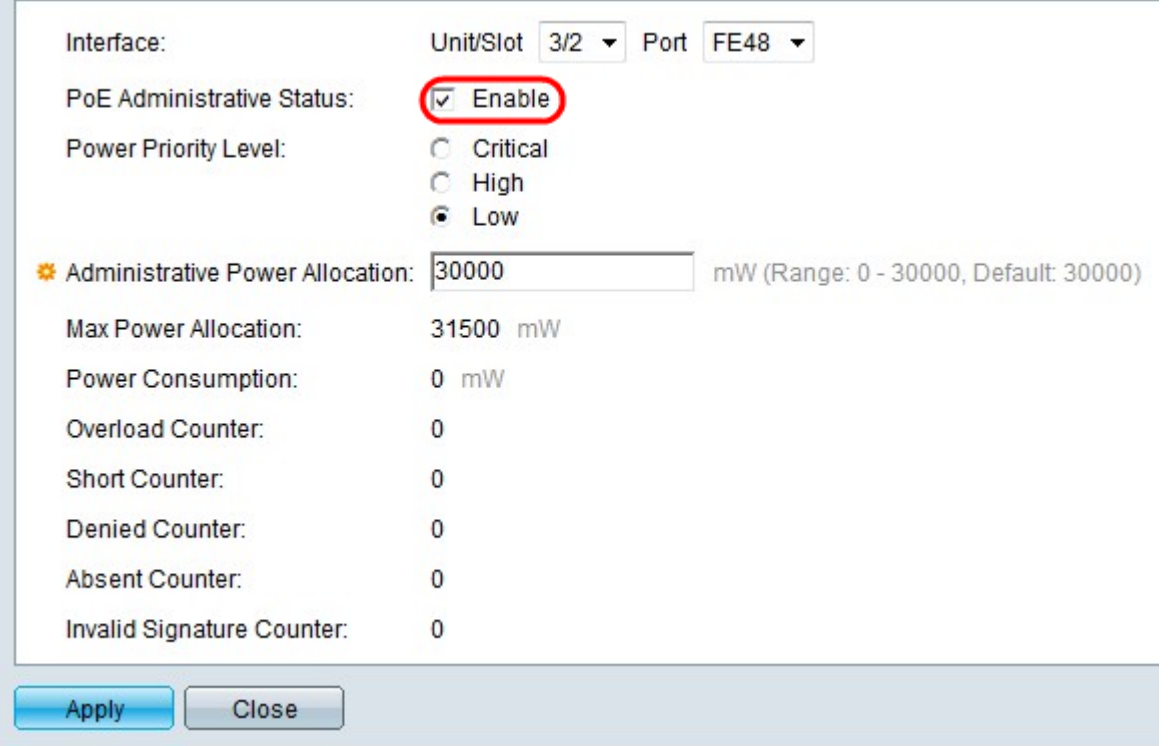

Stap 5. Controleer het veld PoE administratieve status in om PoE voor de geselecteerde poort in te schakelen.

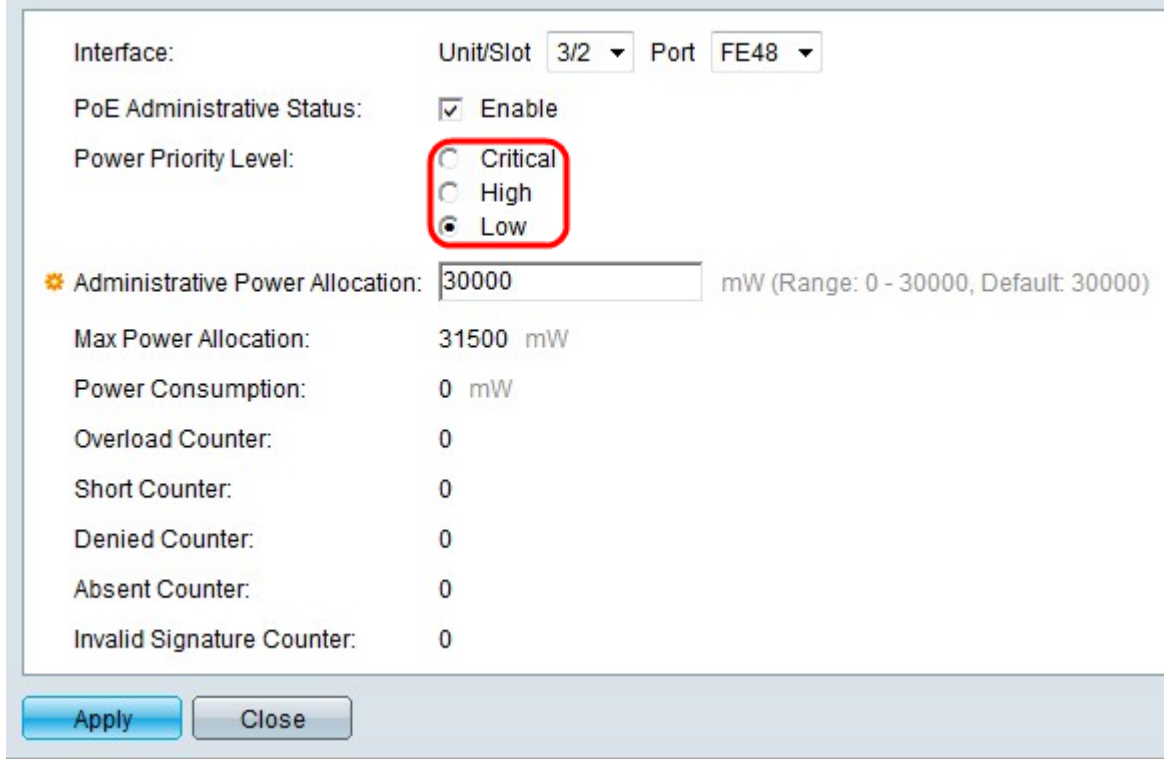

Stap 6. Klik op de radioknop van het gewenste prioriteitsniveau in het veld Power Priorityniveau. Een haven met een lager prioriteitsniveau kan de macht over een haven met een hoger prioriteitsniveau worden ontzegd indien de macht wordt beperkt.

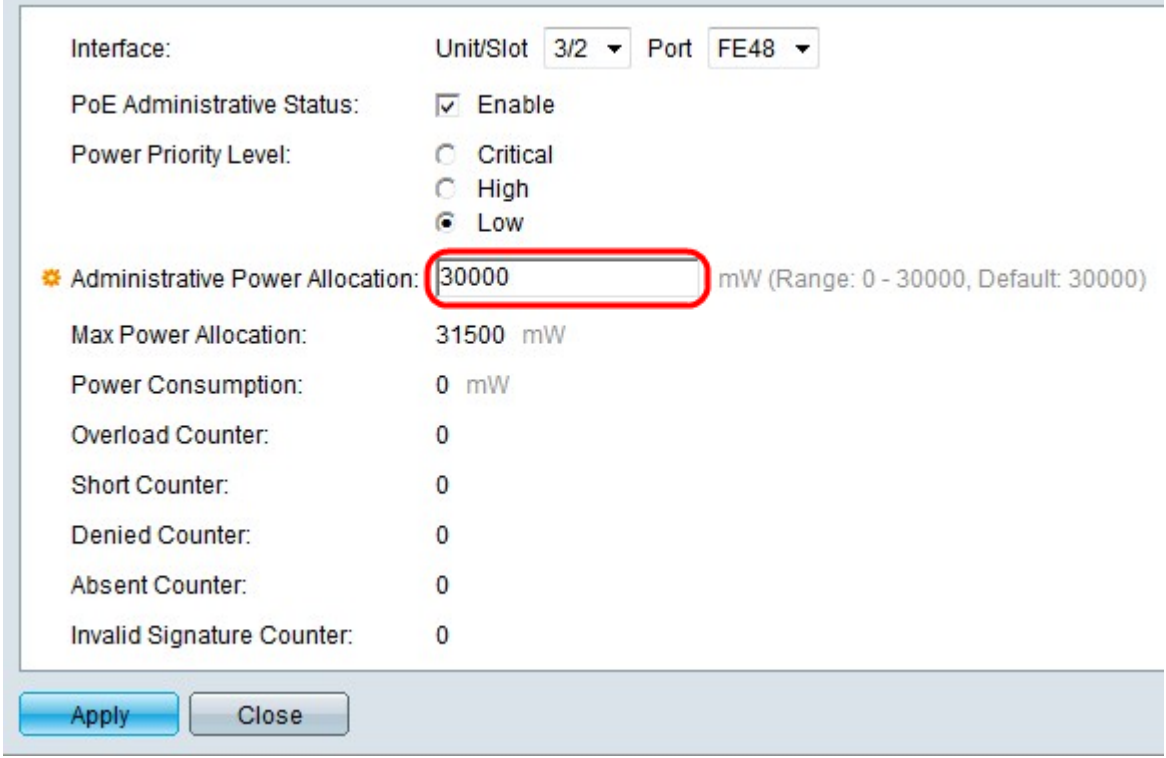

Stap 7. Als de Power Mode van de Port Limit op de pagina PoE Properties is geselecteerd, specificeert u de waarde van toegewezen voeding in milliwatt in het veld Administrator Power Allocation.

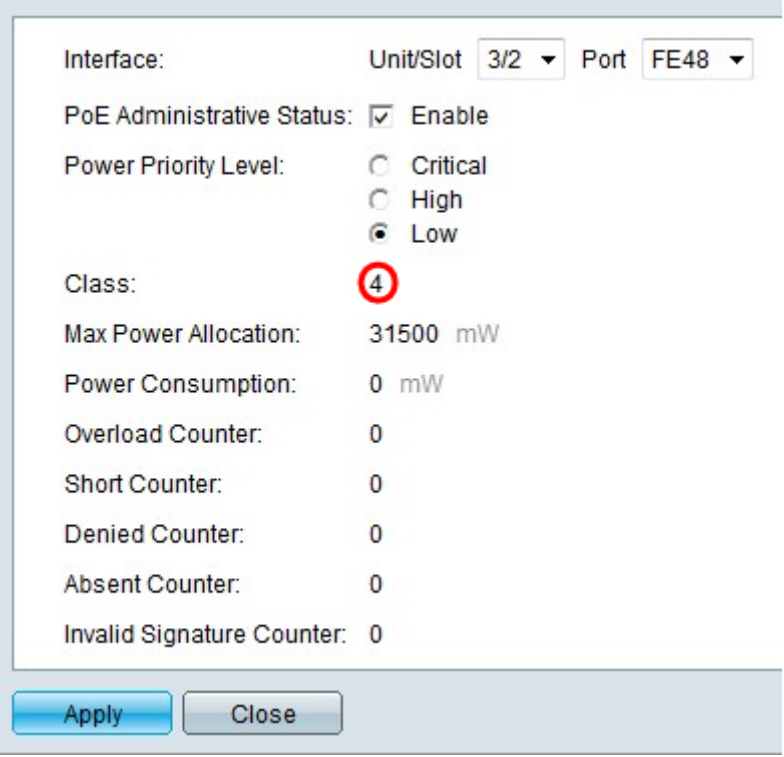

Stap 8. Als de class Limit Power Mode is geselecteerd op de PoE Properties-pagina, wordt het klassennummer weergegeven in het veld Class. De klasse bepaalt het vermogensniveau.

- ・ Klasse 0-15.4 Watt van het maximum vermogen wordt geleverd door de poort.
- ・ Klasse 1 4.0 Watt van het maximum vermogen wordt geleverd door de poort.
- $\cdot$  Klasse 2  $-$  7.0 Watt van het maximum vermogen wordt geleverd door de poort.
- ・ Klasse 3— 15.4 Watt van het maximum vermogen wordt geleverd door de poort.
- ・ Klasse 4 30 Watt van het maximum vermogen wordt geleverd door de poort.

Deze velden geven statistieken van de poort weer.

 $\cdot$  Max. toewijzing van vermogen — de maximale hoeveelheid energie (in milliwatt) die aan de geselecteerde poort is toegestaan.

Stroomverbruik — De hoeveelheid energie (in milliwatt) die wordt gebruikt door het apparaat dat wordt aangesloten op de geselecteerde poort.

・ Overloadteller — Hoeveel keer dat er een stroomoverbelasting is opgetreden in de poort.

- ・ Korte teller: Hoeveel keer is er een energietekort in de haven geweest.
- ・ Ontkende teller Hoeveel keer dat het aangesloten apparaat stroom werd ontzegd.

・ Geen teller — Hoeveel keer dat de stroom is gestopt op het aangesloten apparaat omdat het apparaat niet is gedetecteerd.

・ Ongeldige handtekening teller — Hoeveel keer een ongeldige handtekening is ontvangen van het aangesloten apparaat.

Stap 9. Klik op Toepassen.